**CISCO** 

Instruction Guide

## Cisco DNA Spaces Support Transition: How to Change **Subscriptions**

September 2019

© 2019 Cisco and/or its affiliates. All rights reserved. This document is Cisco Public Information. Page 1 of 7

## **Introduction**

Cisco® Commerce Workspace (CCW) provides the capability to modify, renew, and replace subscriptions for active orders and subscriptions. This document provides instructions for modifying Cisco DNA Spaces subscriptions to add the support SKU and contract required for proper entitlement for Cisco Technical Assistance Center (TAC) support. Adding the support contract to an existing subscription is a \$0 change.

**Note:** These instructions apply only to Cisco DNA Spaces subscriptions purchased separately (a la carte) prior to the support SKU being added. Cisco DNA Spaces subscriptions purchased as part of Cisco DNA Advantage or Premier, or through an Enterprise Agreement, already have support contracts included with the overall subscription.

## Modify a Cisco DNA Spaces subscription

To modify a subscription to add the Cisco DNA Spaces support SKU, follow the steps below.

1. Log in to the Cisco Commerce Subscriptions portal by clicking Cloud/SaaS Subscriptions under the Services & Subscriptions tab in CCW, or access th[e portal](https://ccrc.cisco.com/subscriptions/landing) directly.

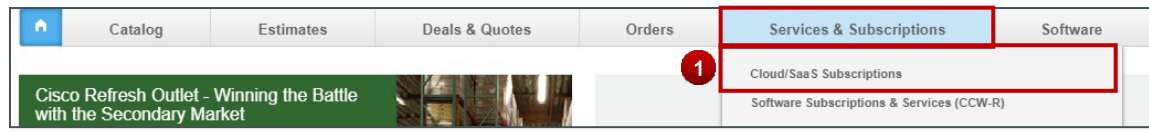

2. To search for a specific subscription, (1) click the arrow to select Subscription ID. (2) In Search Subscriptions, input the search term you are looking for. (3) To narrow down the search data and search for a subscription, click Advanced Search to open the pop-up with more search options.

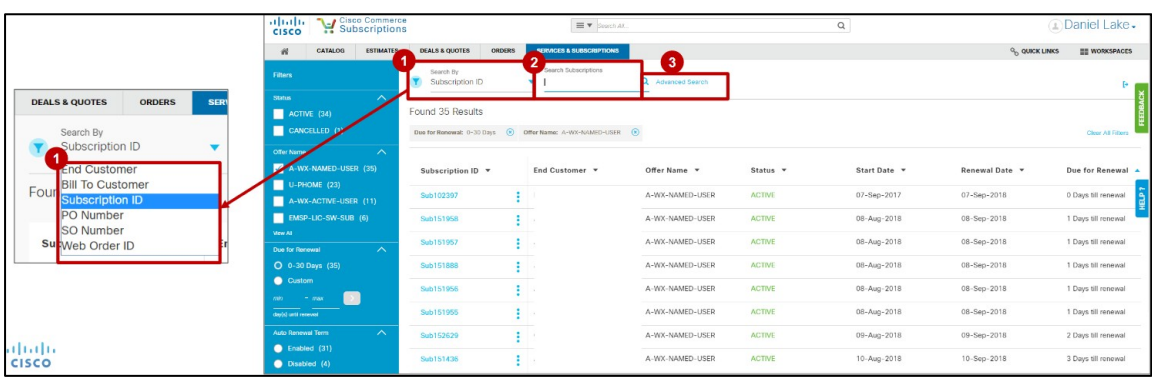

3. To make a change to a subscription, click the three verticaldots next to the desired subscription and select Modify/Renew Subscription.

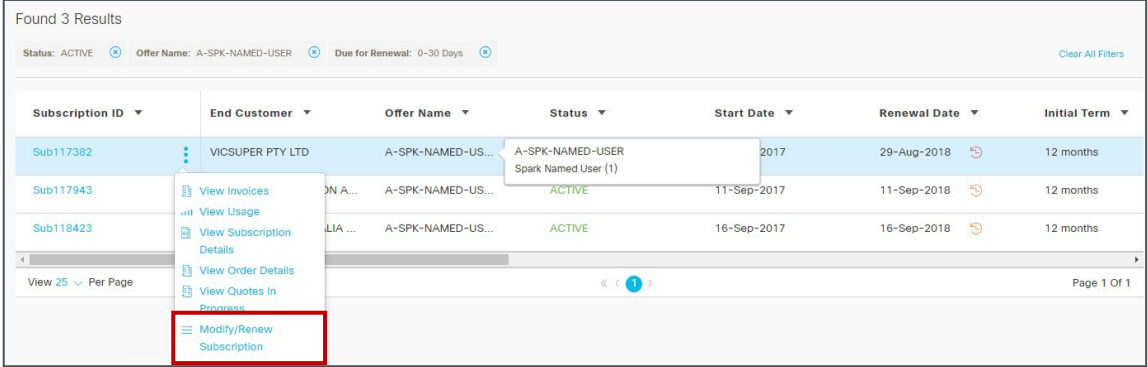

- 4. Alternatively, if you click the subscription ID, you can view the details of the subscription.
- 5. You can review the existing subscription and determine if the *SVS-DNAS-SUP* service item is already associated with the subscription. If it is, no further action is required. If not, you need to modify the existing subscription.

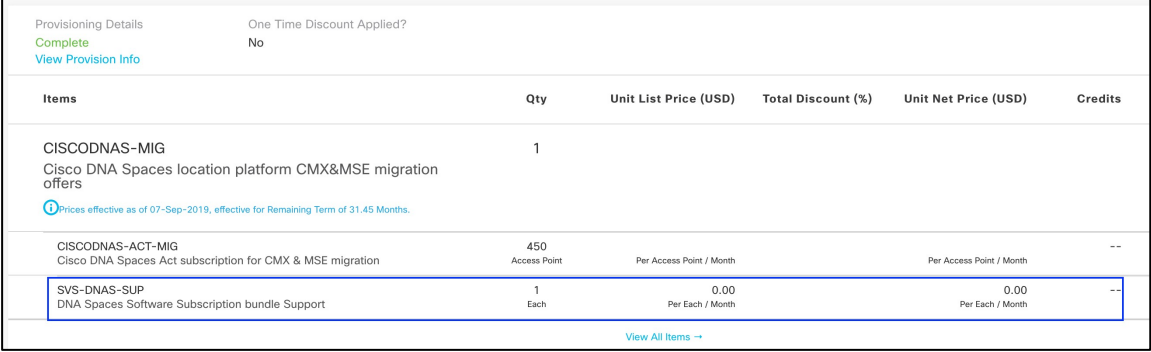

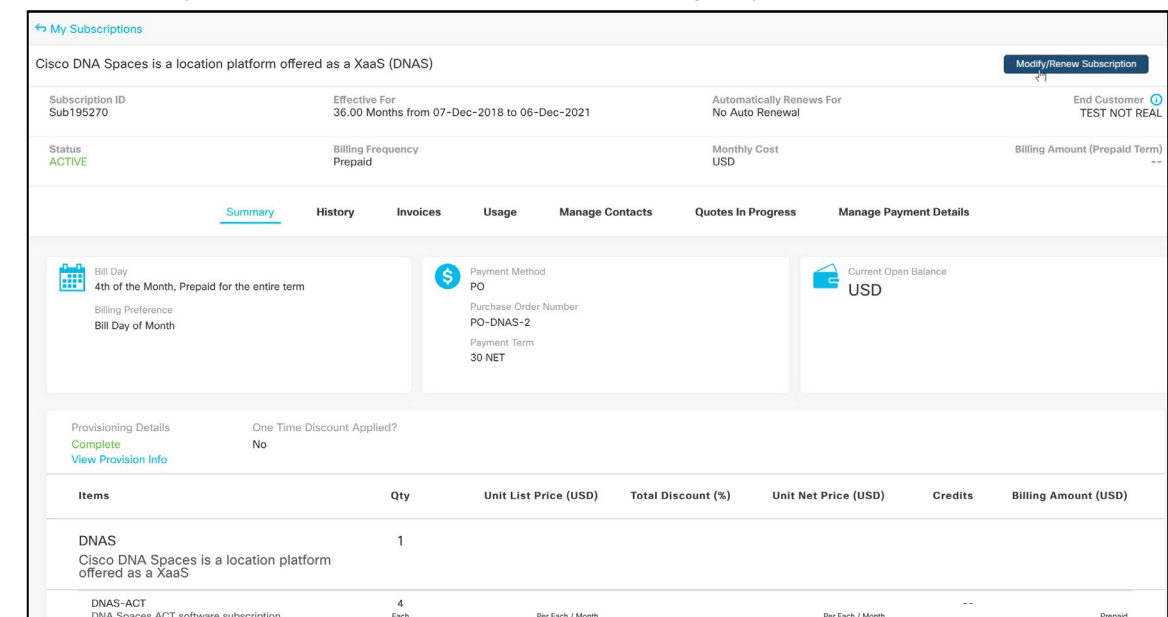

6. Click the Modify/Renew Subscription button to initiate the change to your subscription.

7. You will be taken to a page with details on the actions you can take. Select Modify My Subscription.

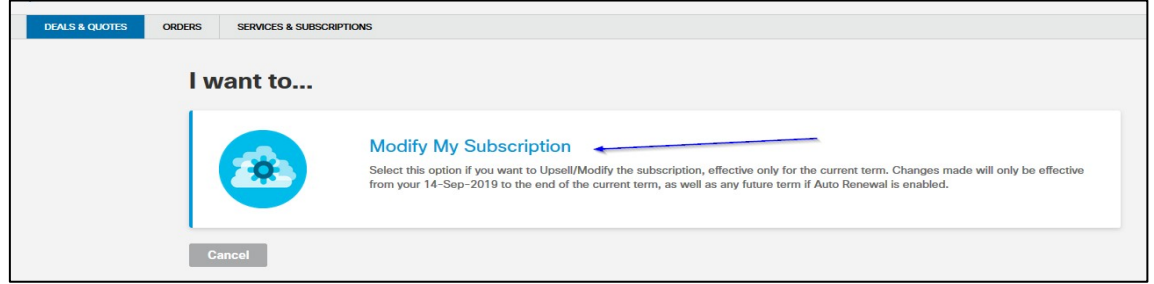

8. On the Modify DNAS Configuration page, check to see if the new support SKU (*SVS-DNAS- SUP*) is showing up.

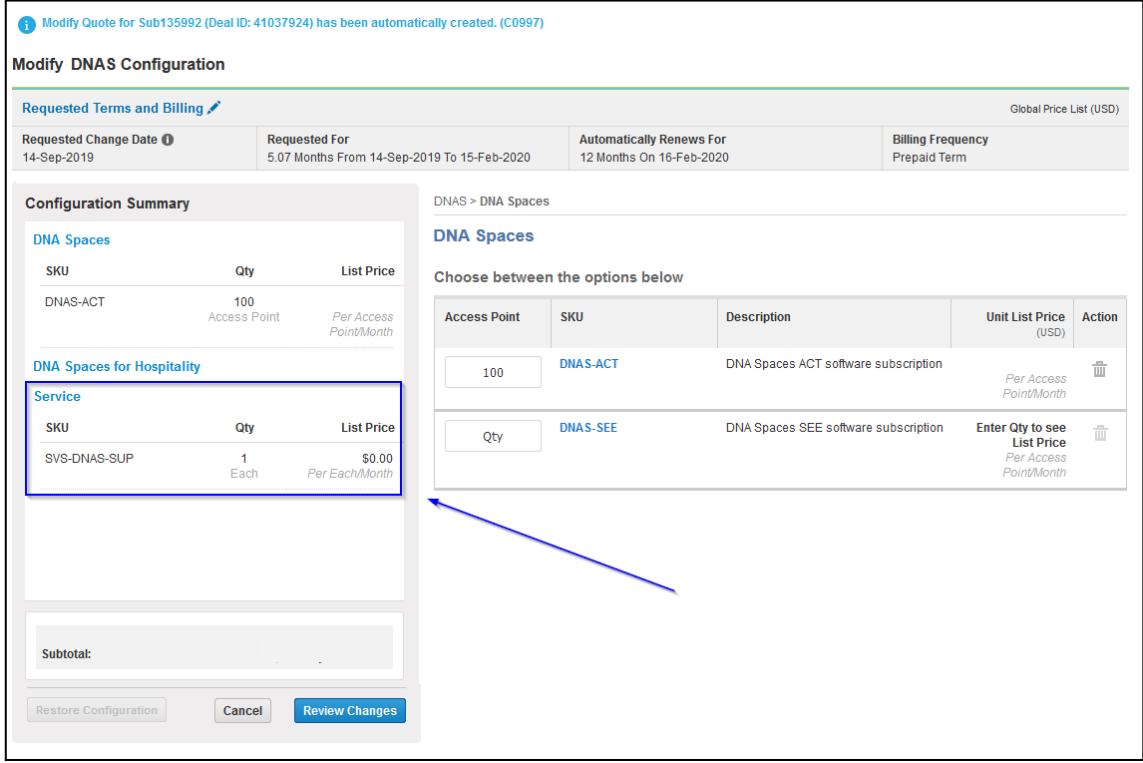

- 9. If the new *SVS-DNAS-SUP* SKU is not showing up, you can trigger the addition by retyping the quantity of the licenses that were on the subscription (do not change the quantity, just reenter the existing quantity). This will ensure that the new *SVS-DNAS-SUP* SKU will show up.
- 10. Select Review Changes to view a summary of the changes. Then click Done to review any other messages that might come up.

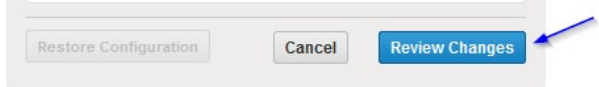

11. Review and confirm that there are no new charges. The *SVS-DNAS-SUP* SKU is a \$0 add-on to generate a service contract to use when calling TAC for support. After confirming, click Continue.

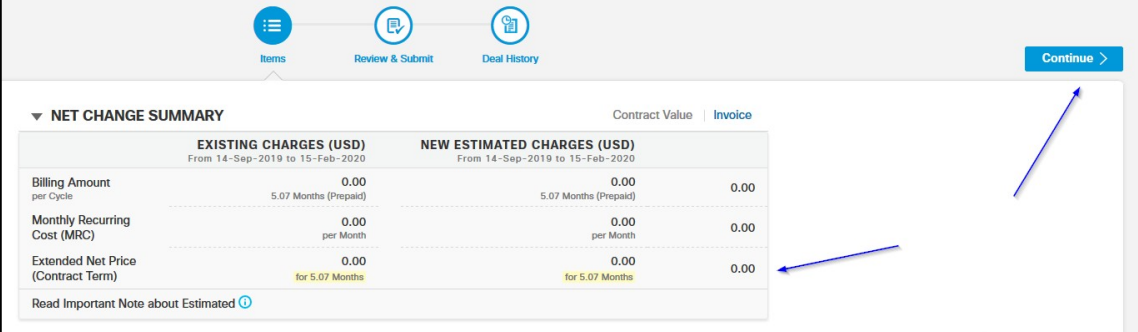

Note: If the change does not show up as a \$0 change, please STOP here and do not submit. Contact the following alias for assistance: [dnaspaces-support-](mailto:dnaspaces-support-transition@cisco.com)[transition@cisco.com.](mailto:transition@cisco.com)

12. Click Submit to submit the changes.

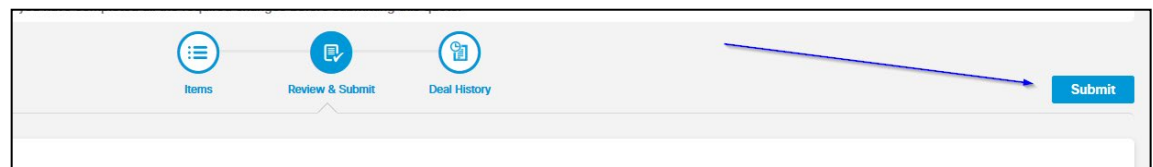

13. Finally, click Create Order.

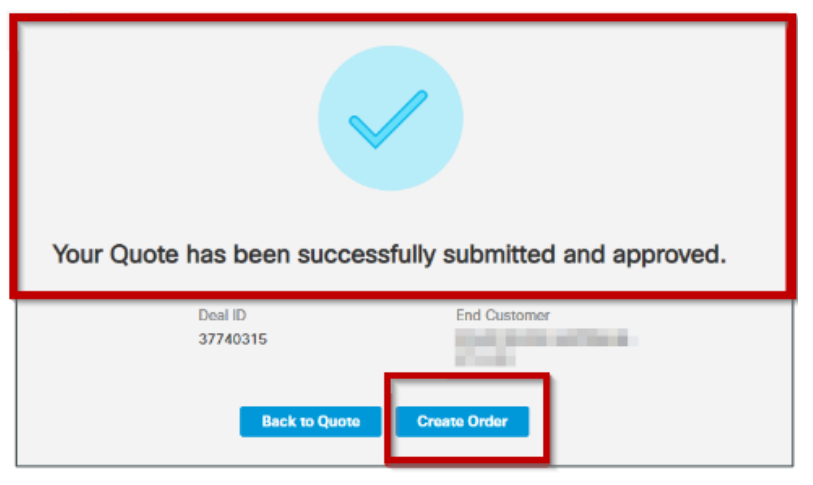

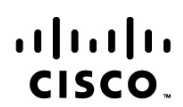

Americas Headquarters Cisco Systems, Inc. San Jose, CA

Asia Pacific Headquarters Cisco Systems (USA) Pte. Ltd. Singapore

**Europe Headquarters** Cisco Systems International BV Amsterdam, The Netherlands

Cisco has more than 200 offices worldwide. Addresses, phone numbers, and fax numbers are listed on the Cisco Website at www.cisco.com/go/offices.

Cisco and the Cisco Logo are trademarks of Cisco Systems, Inc. and/or its affiliates in the U.S. and other countries. A listing of Cisco's trademarks can be found at www.cisco.com/go/trademarks. Third party trademarks ment partnership relationship between Cisco and any other company. (1005R) Printed in USA 9/19